## **Fund for Quality Contact Sheet Smart Simple Instructions**

*To complete a FFQ Contact Sheet through our grants management system, Smart Simple, register and create a new username for your organization. Please use one email address and password for your organization, which can be shared among multiple users or administrators.* 

*For any questions about using Smart Simple, please contact [teri.bell@reinvestment.com](mailto:teri.bell@reinvestment.com)*

1. Log ont[o https://reinvestmentfund.smartsimple.com](https://reinvestmentfund.smartsimple.com/s_Login.jsp)

#### **2. Registration**

a. Click "Register Here"

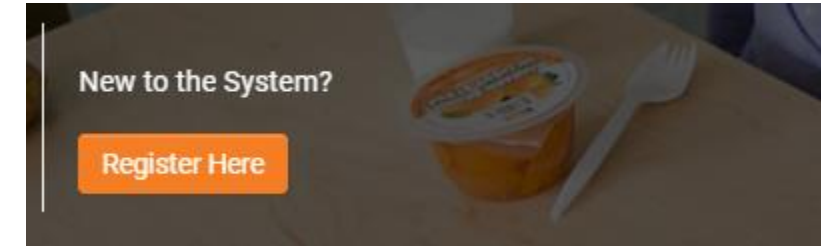

b. Please fill out the organization information:

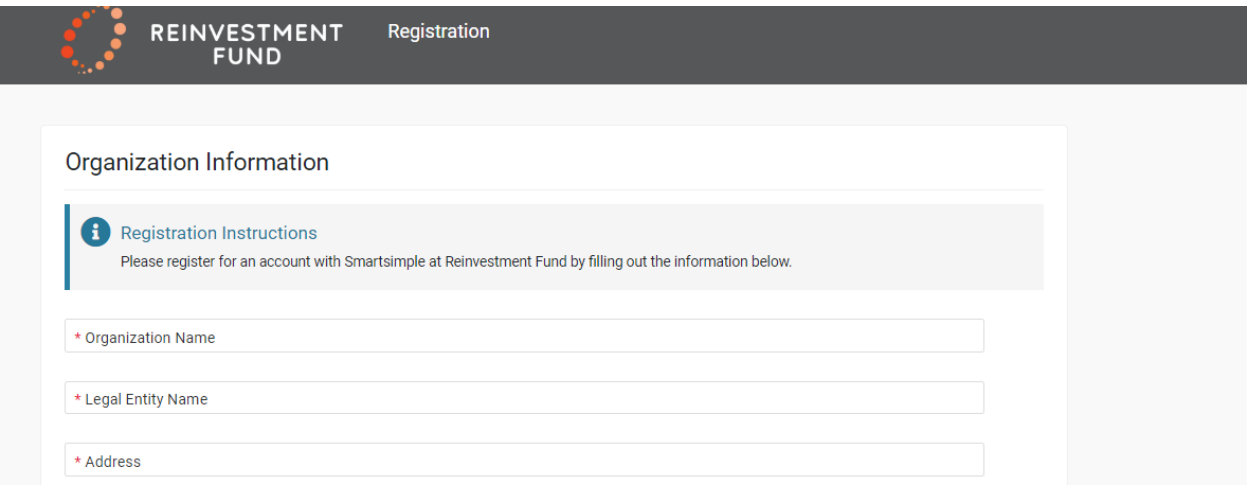

c. When finished, click "Submit" at the bottom of the page.

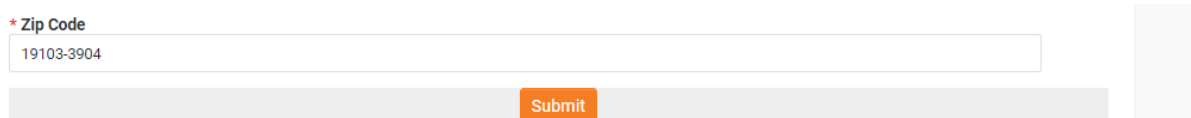

## **3. Log in**

a. [Go to your email to retrieve your registration](mailto:noreply@smartsimple.com) information from [noreply@smartsimple.com](mailto:noreply@smartsimple.com) (please check your spam folder if you do not see it within a few minutes).

#### **4. Reset Password**

a. Follow the email prompts to log back into the system, and please reset your password when prompted.

#### **5. Complete your Organization Profile**

a. Click on "Organizational Profile" from the home page

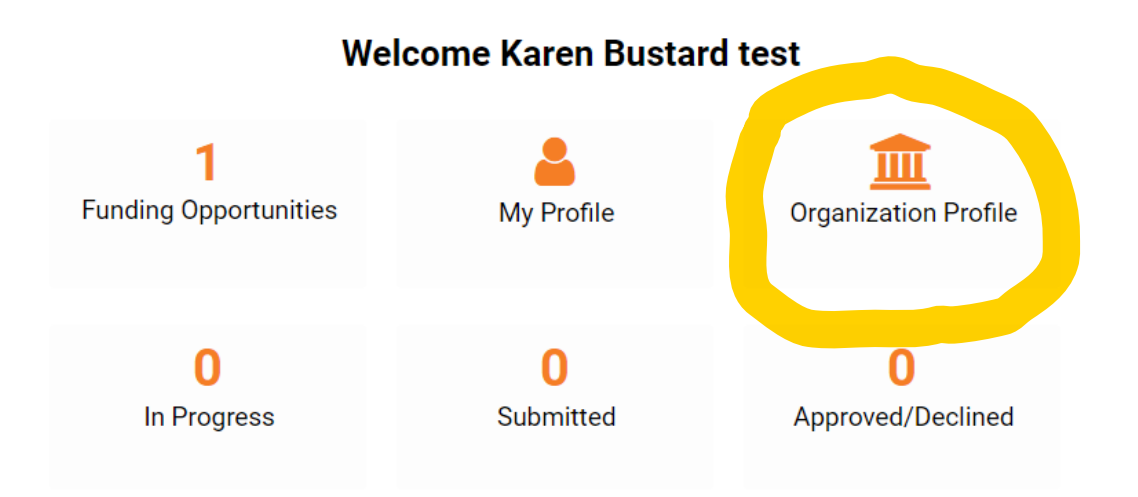

## b. Complete all information on the "Additional Information" tab:

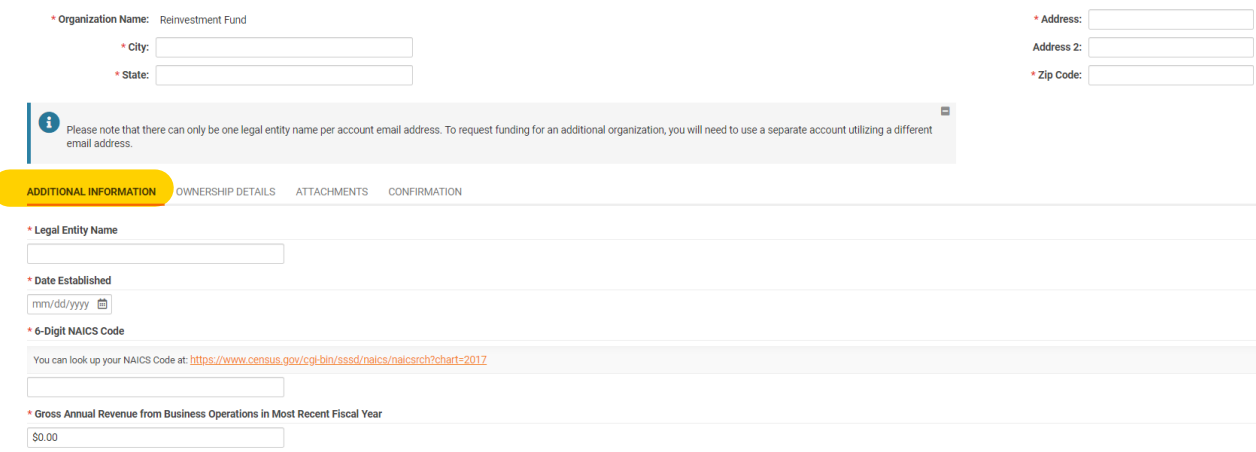

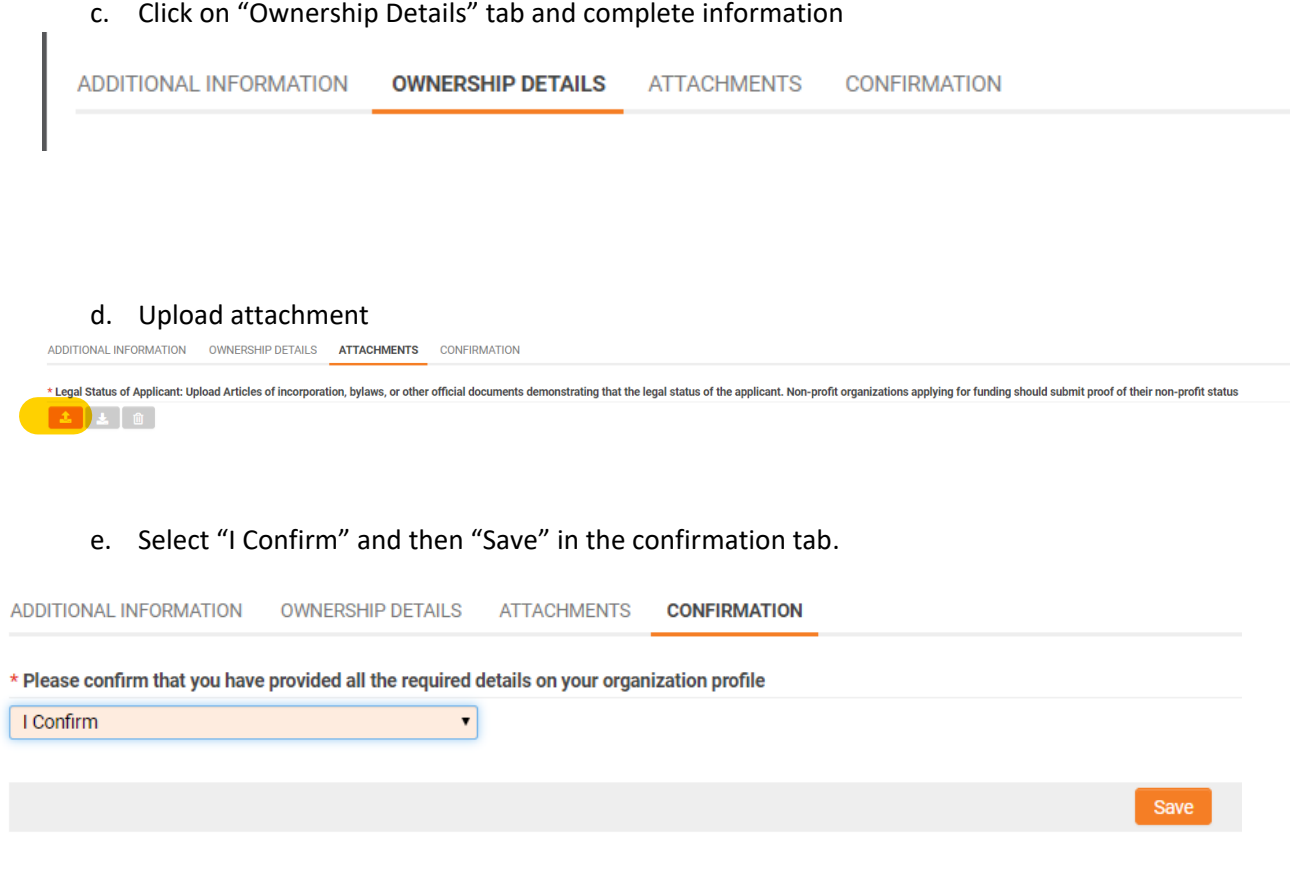

f. Click on "Home" button to return to the main screen.

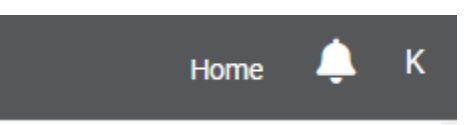

#### **6. Complete your FFQ Contact Sheet**

a. Select "Funding Opportunities"

# **Welcome Karen Bustard test**

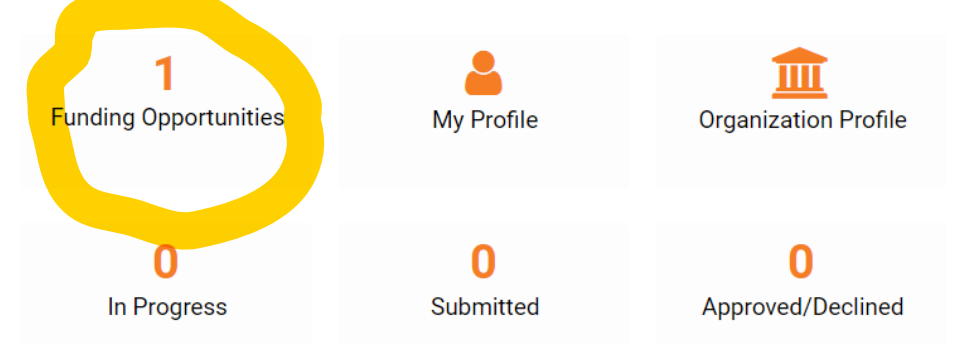

b. Under Fund for Quality, click "Apply Now"

# **Funding Opportunities**

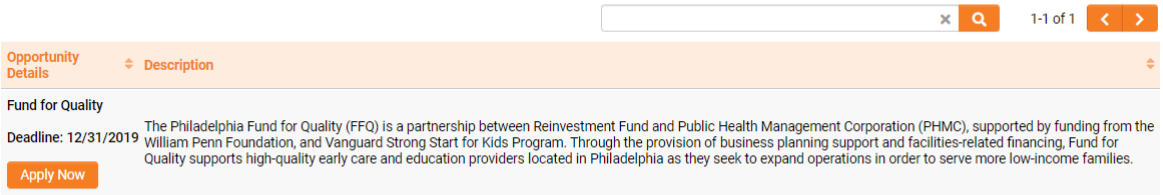

c. Completing the "Project Information" on the first tab

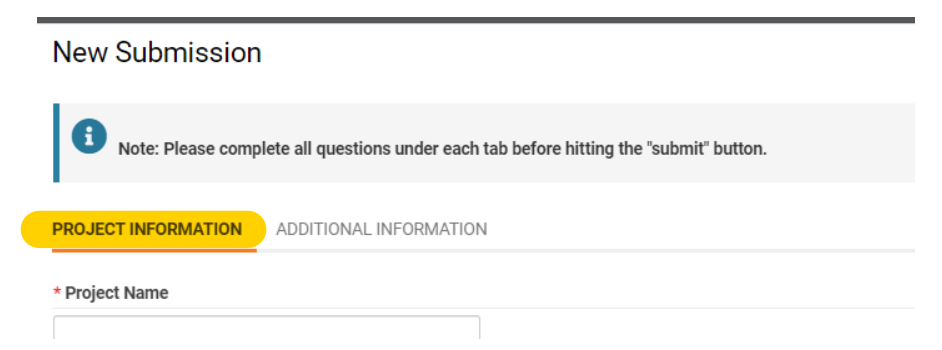

d. Click "Save Draft" at the bottom of the page to continue work

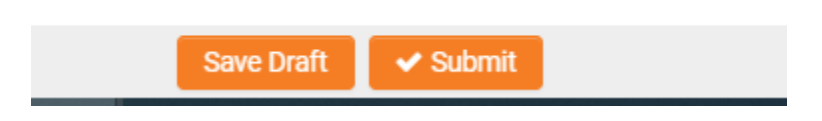

e. Click on the "Additional Information" tab to complete the second set of questions

PROJECT INFORMATION **ADDITIONAL INFORMATION** 

\* What is the approximate proportion of total ECE enrollment receiving subsidy across the organization?

Public subsidy sources include, but are not limited to: Child Care Works, PreK Counts, HeadStart, PHI preK

f. In order to complete the enrollment summary chart select the "Add Details" button (note: you must click "Save Draft" in order to view this button.

Please provide additional detail on capacity and enrollment per care level using the button below

**Add Details** 

g. Complete the window that appears and click "Save". Your results will then appear on the application screen

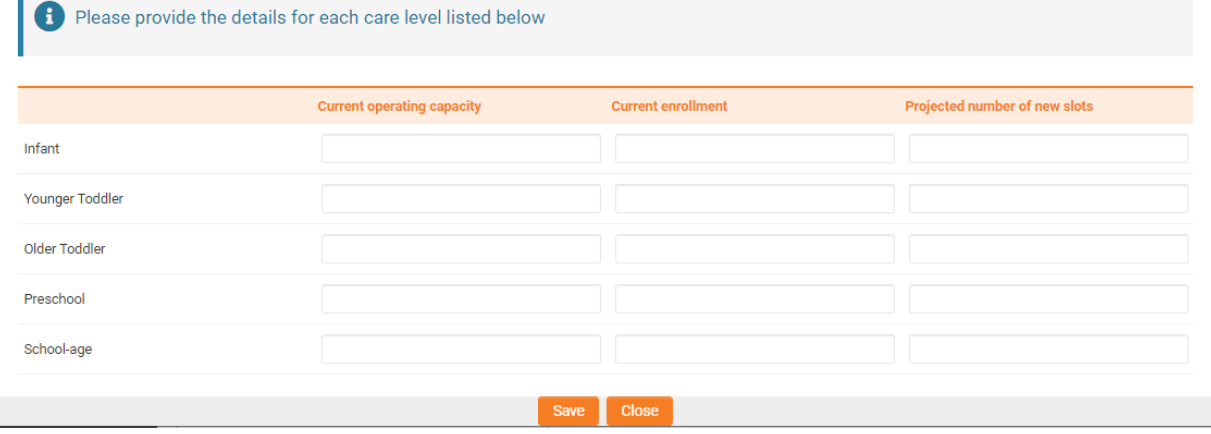

- 7. Review
	- a. Click "PDF view" to review your submission

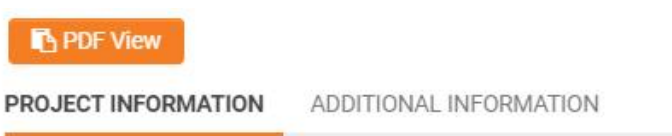

8. Click "Submit" to submit your Contact Sheet

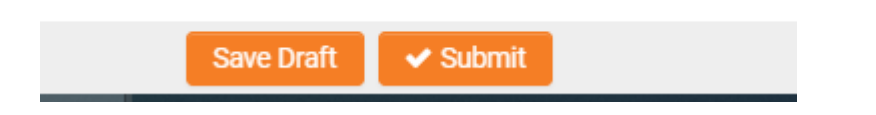